# Sidify Music Converter for Spotify (Mac)

## User Manual

| Overview                 | Tutorials                 |
|--------------------------|---------------------------|
| • Introduction           | • Import Spotify Music    |
| • Key Features           | • Delete Spotify Music    |
| System Requirement       | • Adjust Output Settings  |
|                          | • Convert Spotify Music   |
| Purchase & Registration  | • Converted Spotify Music |
| • Purchase Sidify        | • AA/AAX Converter        |
| • Register Sidify        | • Format Converter        |
| Installation & Interface | • Edit Tag                |
| • Installation           |                           |
| Main Interface           | Support & Contact         |
| • Menu                   | • Support                 |
| A1AVAAV                  | • Contact                 |
| • Tools                  |                           |

• Help

**O**VERVIEW

- Introduction
- Key Features
- System Requirement

#### Introduction

Thank you for using Sidify Music Converter for Spotify.

Sidify Music Converter for Spotify (Mac) is a professional music tool to convert Spotify music to MP3, AAC, WAV, FLAC, AIFF or ALAC format. It keeps the original audio quality and ID3 tags after conversion. By Sidify, you can download lossless music from Spotify, backup Spotify music on your local drive, transfer Spotify music to your USB, etc.

In addition, Sidify offers users two useful tools within the app. One is Format Converter, specially designed to convert your local audio files to MP3/M4A//WAV/OGG/FLAC, and the other is Edit Tag, enabling you to edit title, artist, album, genre, year and track number.

#### **Key Features**

- Convert Spotify songs, playlists, podcasts to MP3, AAC, FLAC, WAV, AIFF or ALAC.
- Convert local audio files to MP3/M4A/FLAC/WAV/OGG.
- Download Spotify music with 100% original quality.
- Proceed at 10X speed.
- Preserve & edit ID3 Tags after conversion.
- Equipped mini tools AA/AAX Converter, Format Converter, Tag Editor, etc.
- Fully support macOS 10.15-14.
- Support Spotify Free and Spotify Premium accounts;
- Localization in 48 languages.

#### **System Requirements**

- macOS 10.15-14.
- At least 512M physical RAM.
- 1G Hz Intel processor or above CPU.
- 1024\*768 resolution display or higher Monitor.
- Spotify installed.

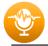

## PURCHASE & REGISTRATION

- Purchase Mac Version of Sidify Music Converter for Spotify
- Register Mac Version of Sidify Music Converter for Spotify

#### **Purchase Mac Version of Sidify Music Converter**

Quick Link: To buy a license key for the Mac version of Sidify Music Converter for Spotify, click Here.

1. Why should I buy Mac version of Sidify Music Converter for Spotify?

Sidify Music Converter Mac version is a shareware, and the trial version limits users to convert the first minute for each audio for sample testing. After purchasing the program, you will be provided a license with your registration e-mail and key code which will unlock the trial version limitation.

- 2. What benefits do I have after registration?
- You can convert Spotify songs without time limitation.
- You can enjoy lifetime FREE upgrades to the latest versions of the same product.
- You can enjoy FREE technical support.

#### Register Mac Version of Sidify Music Converter

Step 1: Run Sidify Music Converter. You can directly click the "Cart" icon to open the registration window below and complete the registration process by filling in your registration e-mail address and key code.

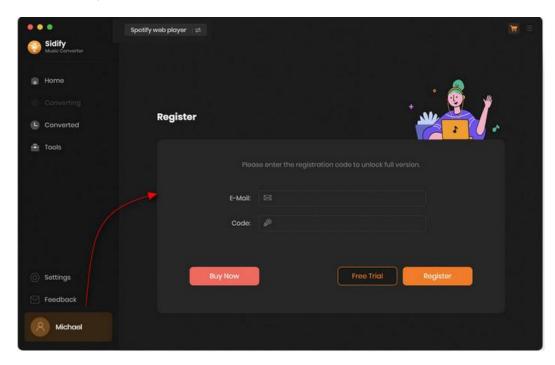

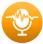

Step 2: After you finish the registration, the limitation of the trial version will be removed.

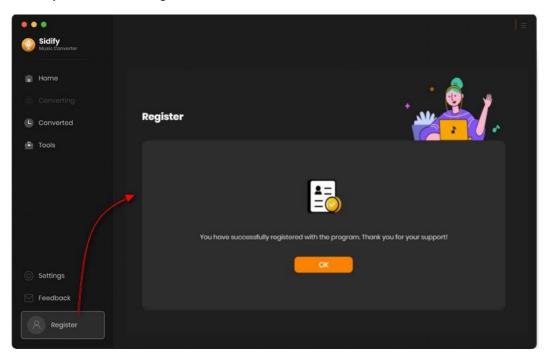

#### Note:

Make sure both the e-mail address and key code are the same as what we provide in the confirmation email you receive after purchasing the program. Otherwise, an error message will pop up as below:

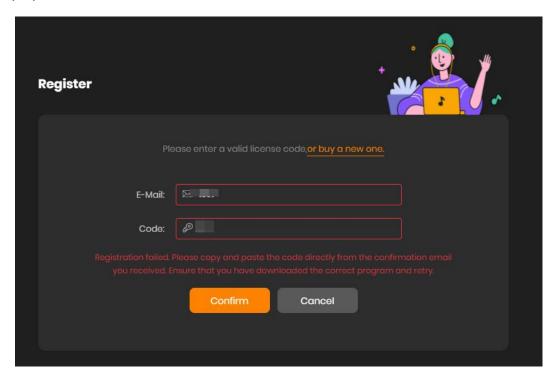

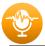

## **INSTALLATION & INTERFACE**

- Installation
- Main Interface
- Menu
- Tools
- Help

#### **Installation**

To install this product, please follow the steps below:

- 1. Download Sidify Music Converter Mac version from **Download page**.
- 2. Double click the installation file **sidify-music-converter.dmg** to start installing the program on your computer.
- 3. Follow the instruction to finish the installation.

#### **Main Interface**

After you launch Sidify Music Converter Mac version, you will see the main interface as below:

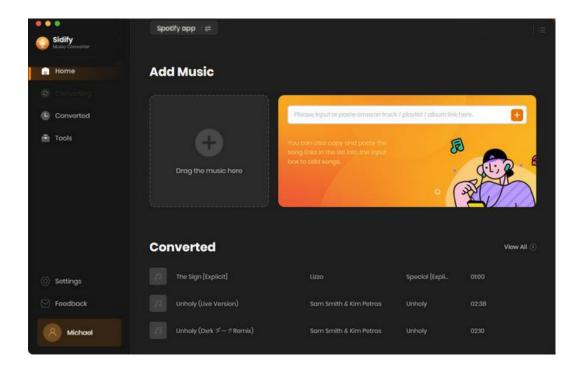

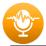

#### Menu

When clicking the menu button  $\equiv$  , you will see the menu list like this:

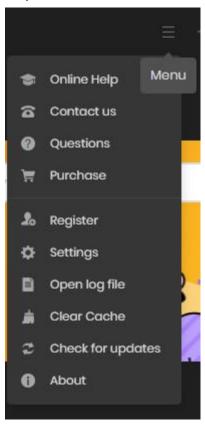

#### **Tools**

There are two value-added features in the "Tools" section in Sidify. The features are 'AA/AAX Converter', 'Format Converter' and 'Edit Tag'.

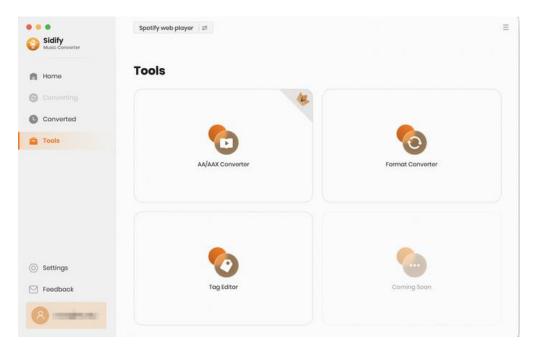

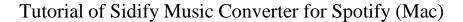

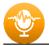

## **TUTORIAL**

- Choose Mode
- Import Spotify Music
- Delete Spotify Music
- Adjust Output Settings
- Convert Spotify Music
- Converted Spotify Music
- Format Converter
- Edit Tag

#### **Choose Mode**

Run Sidify Music Converter for Mac, and choose one mode from Spotify App or Spotify WebPlayer mode.

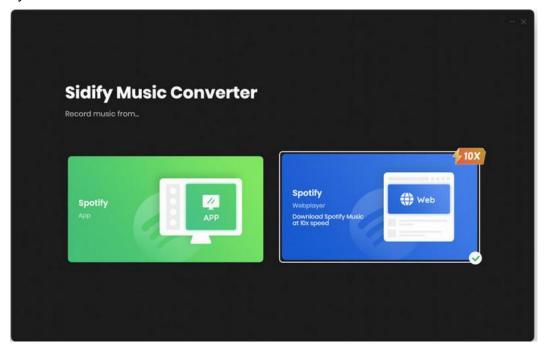

### **Import Spotify Music**

**[Spotify App Mode]:** You can directly drag & drop a song or playlist from Spotify to Sidify main interface. Or right-click on any playlist/ track, tap "Share" in the drop-down list, press "Copy Playlist/Song Link", paste the link to the window.

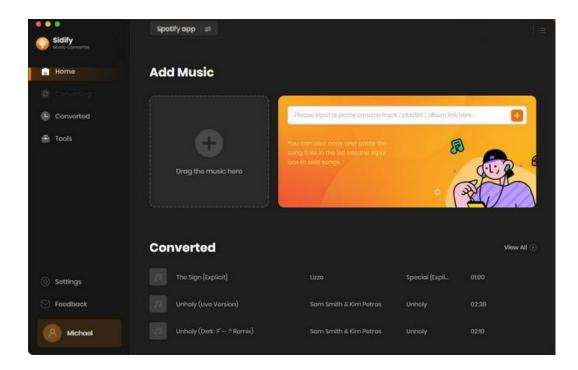

[Spotify Webplayer Mode]: View music from the web player, enter into any playlist and click the "Click to add" button to put the songs on the conversion panel.

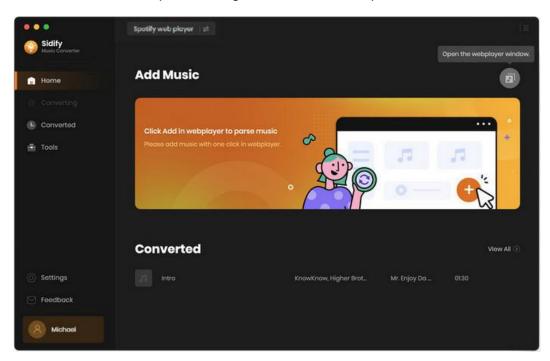

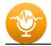

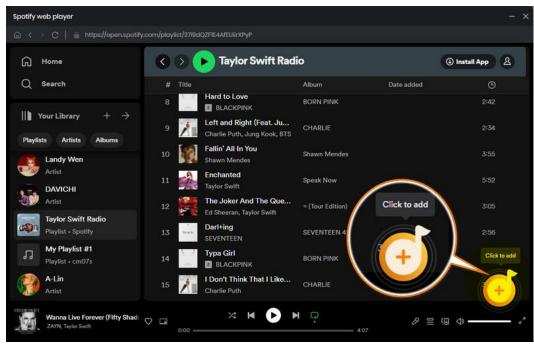

#### **Delete Spotify Music**

When put Spotify music to Sidify, all tracks that you need to convert will be listed below. If you still want to delete some files now, just uncheck the box next to the file to delete them. And click "Add" to save them to the conversion panel. If necessary, you can switch on the "Filter Coverted" button to filter those you have downloaded before.

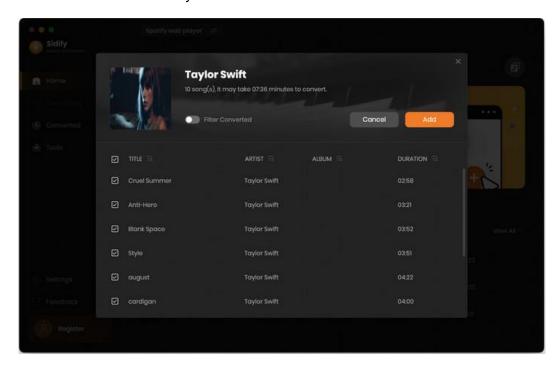

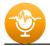

### **Adjust Output Settings**

Click the button at the left-hand pane, there is a menu with options to set **output format** (MP3, AAC, FLAC, WAV, AIFF, ALAC), **conversion mode** and **output quality** (320kbps, 256kbps, 192kbps, 128kbps). On the lower section of the setting window, you can change the **output path** if needed, as well as specify output folders organized by Artist, Album, Artist/ Album, Album/ Artist or None.

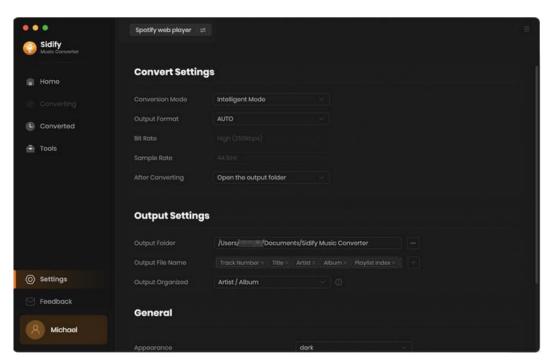

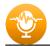

## **Convert Spotify Music**

When all customization is done, click the "Convert" button to start conversion.

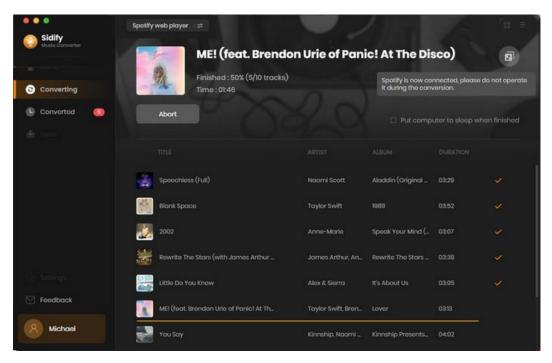

If you haven't purchased the program and use this product for the first time, when you click the Convert button, you will see a prompt message as follows:

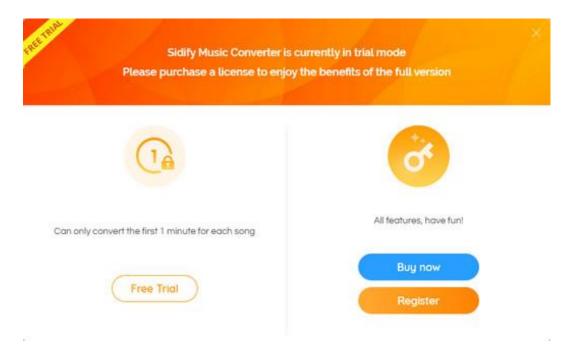

Go get the license or simply skip it.

### **Converted Spotify Music**

After conversion, you can find the converted audio files in the "Converted" section.

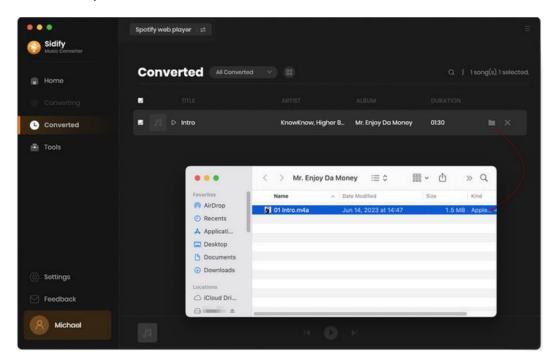

#### Audiobooks AA/AAX to MP3 Converter

This tool allows you to convert audiobook to your prefered formats (MP3/M4A/M4B) .

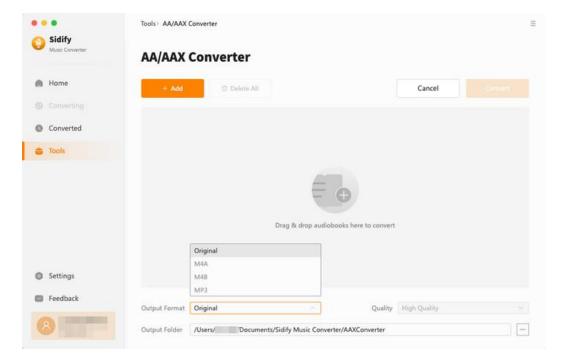

#### **Format Converter**

This tool allows you to convert your local music to MP3, M4A, FLAC, WAV, and OGG format.

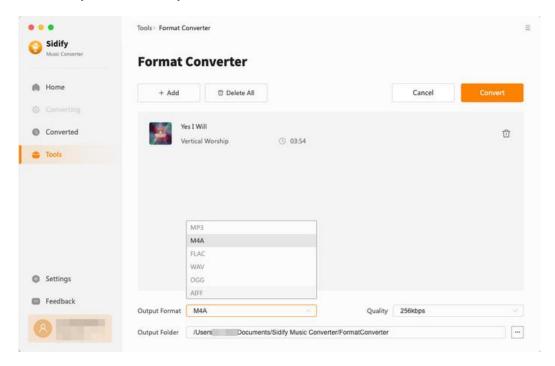

### **Edit Tag**

This tool allows you to edit ID3 tag of a song. You can change the information of 'Title', 'Artist', 'Album', 'Genre', 'Year', Cover Art, and 'Track Number'.

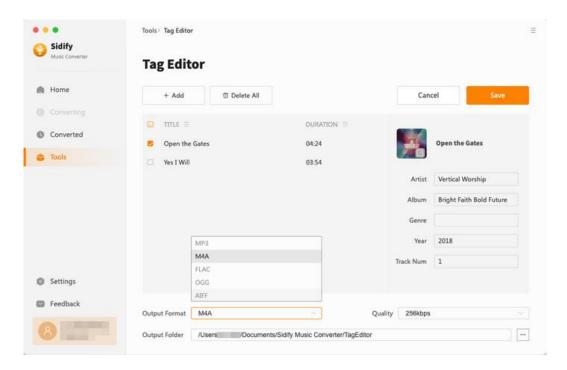

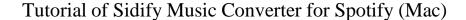

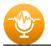

## SUPPORT & CONTACT

- Support
- Contacts

#### **Support**

For more information, please visit Sidify's official website.

- Homepage: http://www.sidify.com

- Product Page: https://www.sidify.com/sp-mac/music-converter.html

If you encounter any problem, you may help yourself with Sidify FAQ.

FAQ Page: https://www.sidify.com/sp-mac/faq.html

- Support Page: https://www.sidify.com/sp-mac/online-help.html

#### **Contact**

If you can't get the info you want from the Homepage, please contact Sidify technical support team for further assistance. Technical support inquiry, suggestion, feedback, proposal, compliments, or even criticism, are all welcome.

We are always ready to serve you with prompt & useful email support. From Monday to Sunday, we will answer your emails within 48 hours. Please allow time lag due to different time zones.

Support E-mail: support@sidify.com